# I**P Camera Centralization Management**

# **Client Application**

(IPCMonitor)

**Feb, 2013 Version 1.10**

# **User Manual**

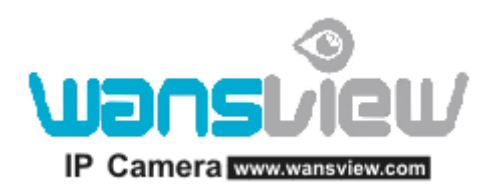

#### **INDEX**

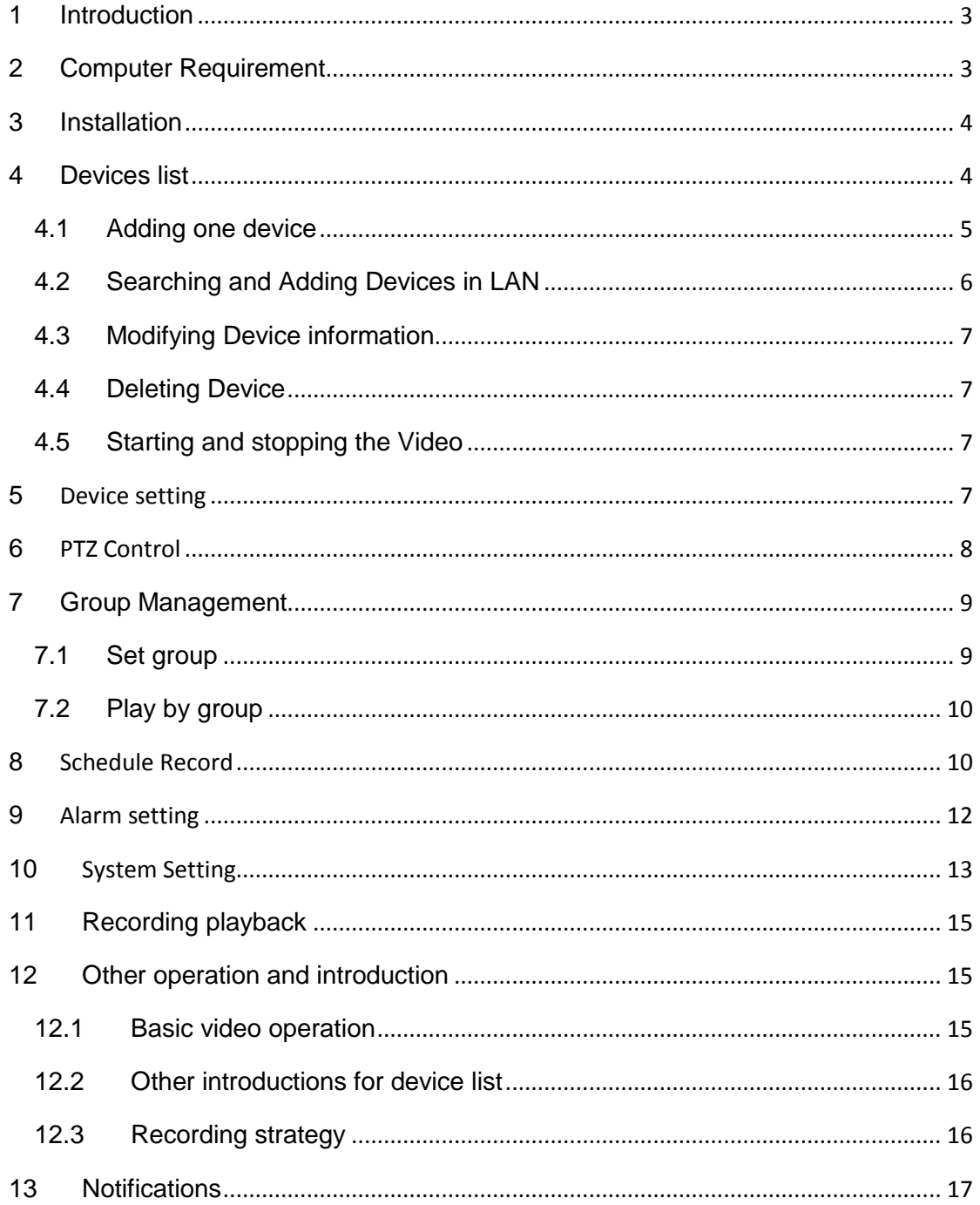

## <span id="page-2-0"></span>**1 Introduction**

IPCMonitor is a centralization management software provided by the manufacturer. It provides the central control of monitoring, video capture, record, alarm detection, etc for multiple IP cameras on LAN or WAN.

Before using this software, please ensure the devices can be access by web browsers from LAN or WAN, please consult the user manual of the IP Camera to know the IP Camera belongs to which series (support M/L/B/H/ series products, no longer support NVR). This article provides a how-to on viewing the IP Camera's video by using this dedicated client application.

### <span id="page-2-1"></span>**2 Computer Requirement**

Using IPCMonitor, your computer should meet the following configuration:

- CPU: Dual-core CPU
- RAM: 1GB or above
- Hard disk: 160GB or above
- OS: Windows XP or higher
- Resolution of display: ≧1024x768

## <span id="page-3-0"></span>**3 Installation**

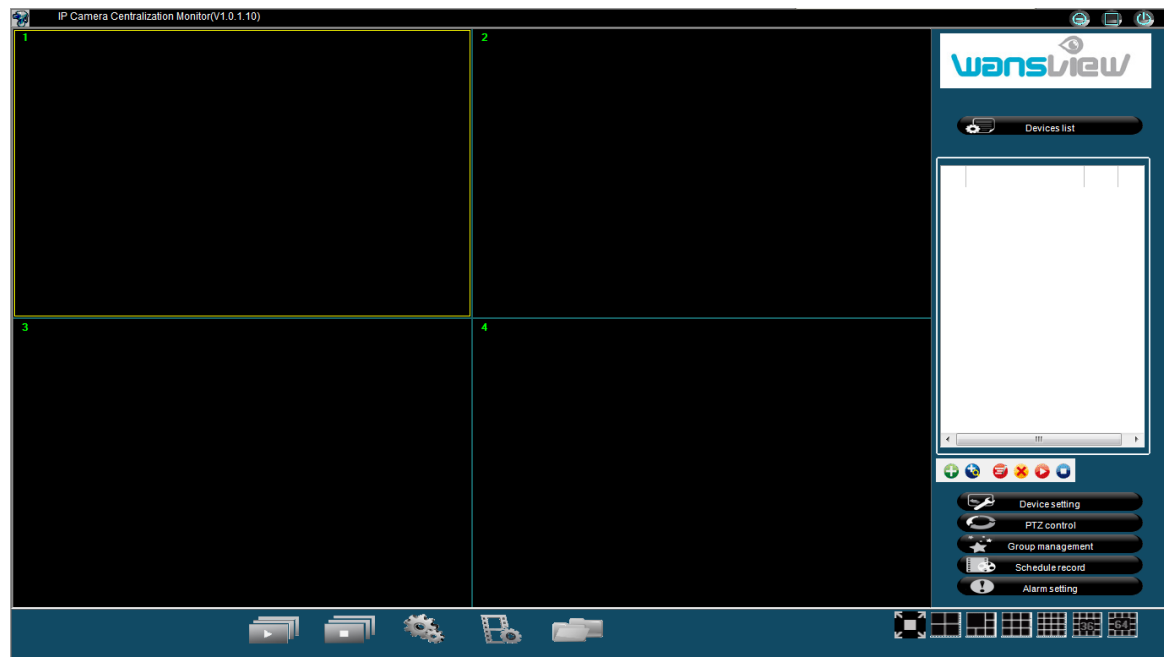

#### Figure 1: Application User Interface

Insert the bundled CD to the drive, double click IPCMonitor, a pop-up window will be shown, please follow the instruction on the window to finish the software installation. After a successful installation, run the application and user interface will be shown as Figure 1.

### <span id="page-3-1"></span>**4 Devices list**

The following steps are required before using this application:

- 1) Plan and install the IP Camera(s) which intend to be monitored.
- 2)Login to the IP Camera(s) by web browser and set the IP address, port, username & password, alarm setting, system time etc.
- 3) You need to do DDNS setting and port forwarding in the router when you intent to visit the devices via WAN.

At first time use, please add IP camera in the devices list as Figure 2, click the icons below it to perform the functions for add, edit, delete and video play.

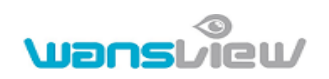

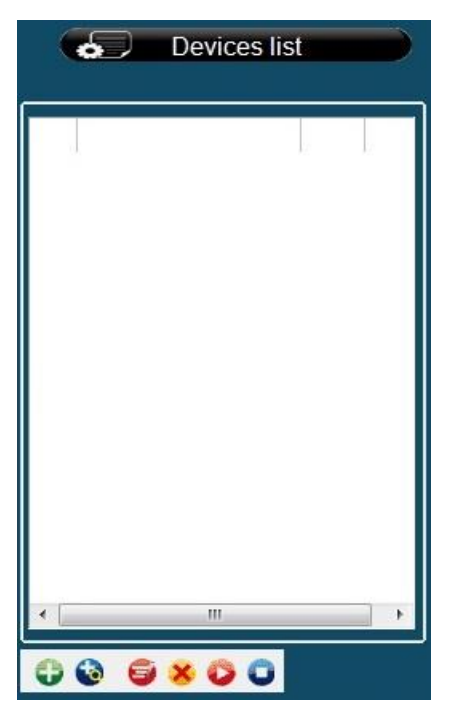

Figure 2: Devices list

#### <span id="page-4-0"></span>**4.1 Adding one device**

Click button in Figure 2, it will pop up a dialog box, and then you can enter

corresponding information, example of figure 3, click 'save' button to finish adding device from LAN and WAN to this software, and also showed on the devices list.

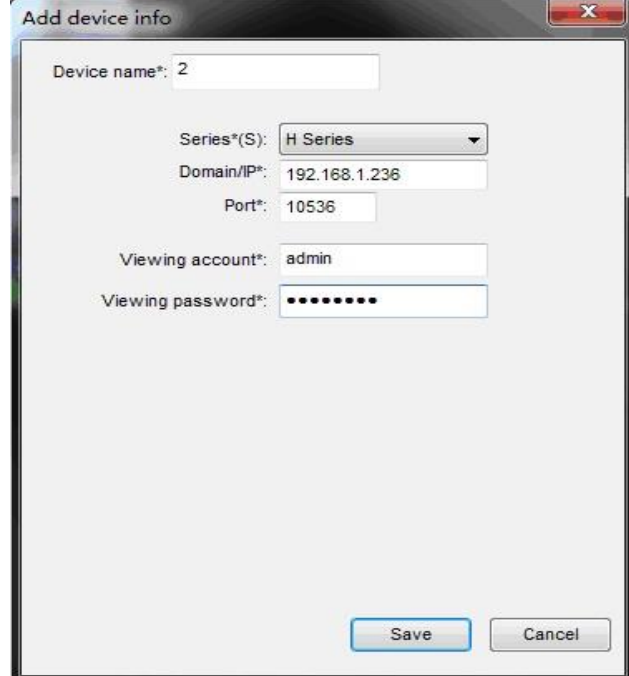

#### Figure 3: Adding A Device

Device name must be unique in devices list (Don't change the device name

optionally after you entered, you will not add this device again otherwise)*.*

- **•** Choose the correct product series (*Required*).
- The fields of 'Domain/IP', 'Port', 'Viewing Username', and 'Viewing Password' must be filled out correctly. The user can enter the corresponding information in web browser and check if connect the device. The user also can fill out domain of the device if it locate the WAN.

#### <span id="page-5-0"></span>**4.2 Searching and Adding Devices in LAN**

Click **button to search and add the devices in LAN. In pop-up window, you can** perform the steps as below.

- Select the product series and click "Search", the found devices will be listed (add search "all series" function and batch add devices with same username and password.)
- Tick the checkbox on the device which want to be added, assign a name and set the viewing username and password, example of Figure 4.

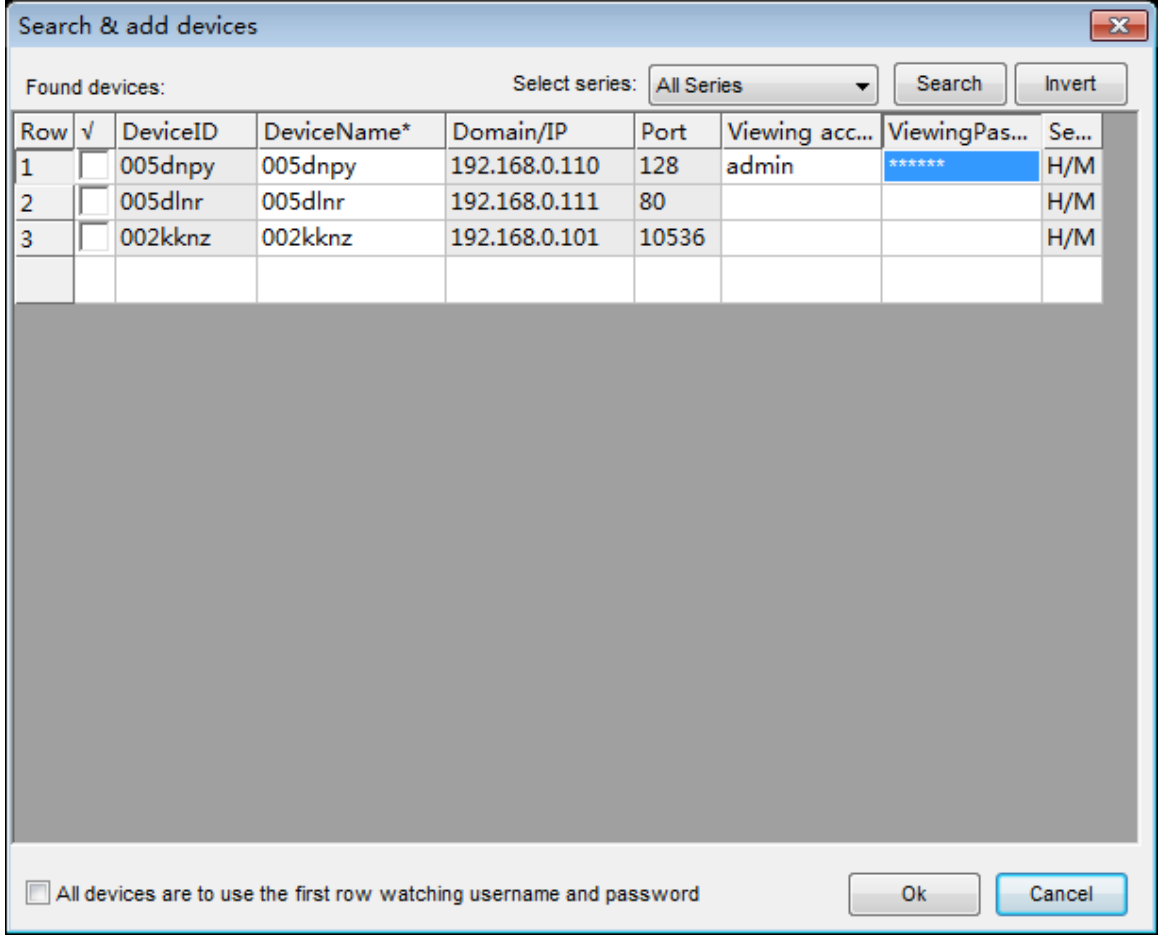

Click "OK" , then the device is put in the device list.

Figure 4: Search and add devices

#### <span id="page-6-0"></span>**4.3 Modifying Device information**

- $\triangleright$  Select a device and then click **button** to modify the information of the device, example of figure 3.
- $\triangleright$  Select a device and right click on it, will pop up a menu, you can select the modify device name to change device name.

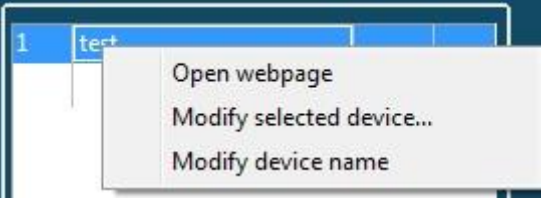

Figure 5: Modify device name

#### <span id="page-6-1"></span>**4.4 Deleting Device**

Select a device and then click  $\blacktriangleright$  button to delete the device. If need to delete several device simultaneously, you can use the Ctrl or Shift key and then click to select the devices from devices list and delete them.

#### <span id="page-6-2"></span>**4.5 Starting and stopping the Video**

- $\triangleright$  Select a device, double click it or click  $\triangleright$  to start the video.
- $\triangleright$  Select a started device and click **button can stop it.**
- **Press button in left bottom can start all devices simultaneously.**
- Press **button in left bottom can stop all devices simultaneously.**

### <span id="page-6-3"></span>**5 Device setting**

Click 'Device setting' button, will pop up a dialog, you can set up basic parameters at selecting window, example of figure 6.

Select a live video window and click 'get' button, you can get device parameters, and then you can set up these parameters and save them.

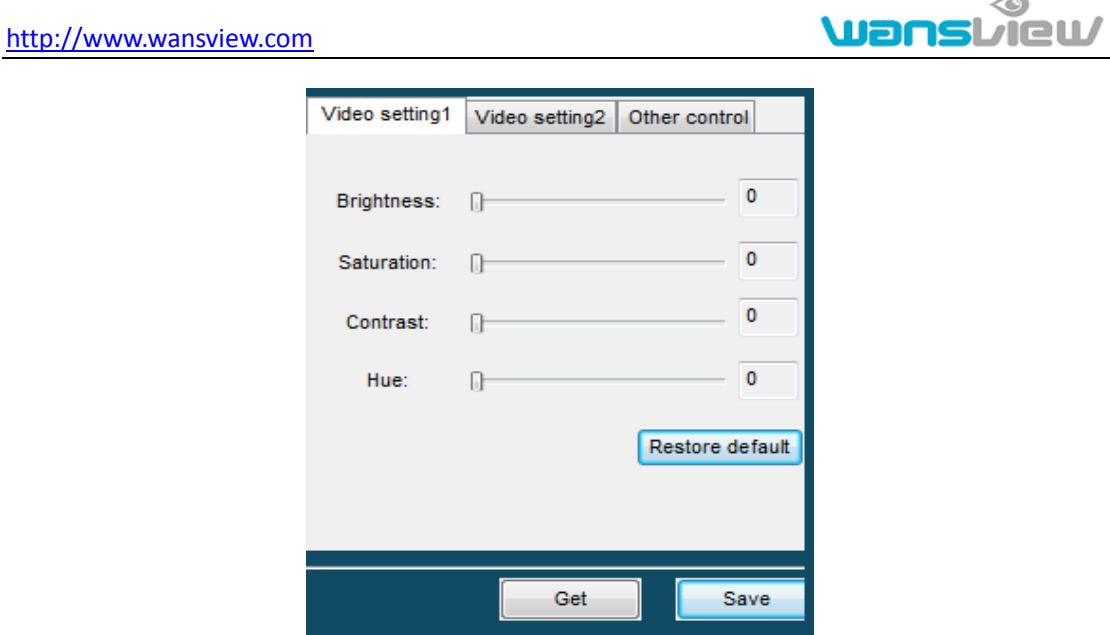

Figure 6 Device setting

Note: The device setting is different for different product series, and recommend not to setting parameters frequently.

### <span id="page-7-0"></span>**6 PTZ Control**

Click "PTZ control" button can spread PTZ control interface, like as figure 7.

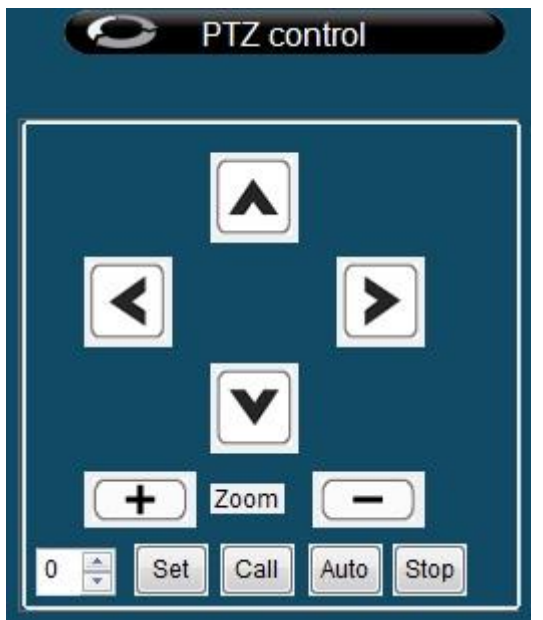

Figure 7 PTZ control

- 1) The Pan/Tilt can turn up, down, left, right by clicking on the arrows accordingly in the "PTZ Control" area. You also use keyboard to control Pan/Tilt, like as:  $\leftarrow \rightarrow \uparrow \downarrow$ ;
- 2) For H Series IP Camera, like High Speed Dome, click  $\boxed{\begin{array}{c} \begin{array}{c} \end{array}}$  can control Zoom;

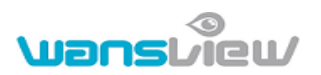

3)For High Speed Dome and H Series IP Camera with external PTZ, click the following buttons:

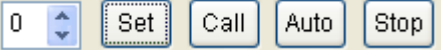

You will Set/Call the preset point; and click auto, the Pan/Tilt will cruise according to the preset point; and click stop, the Pan/Tilt will stop cruise.

### <span id="page-8-0"></span>**7 Group Management**

<span id="page-8-1"></span>Click 'Group management', pop up group management list, you can add and edit group, and also play by group, play multiple group by cycle.

#### **7.1 Set group**

- $\triangleright$  Click  $\blacksquare$ , pop up set group interface;
- $\triangleright$  Enter group name, click 'add' button, it displays the name in the group list;
- $\triangleright$  Select group name in the group list, and then tick the devices wanted to add the group in device list;
- $\triangleright$  Set the cycle time interval for each group.

If need to edit group, also add  $\Box$ , set group interface as figure 8.

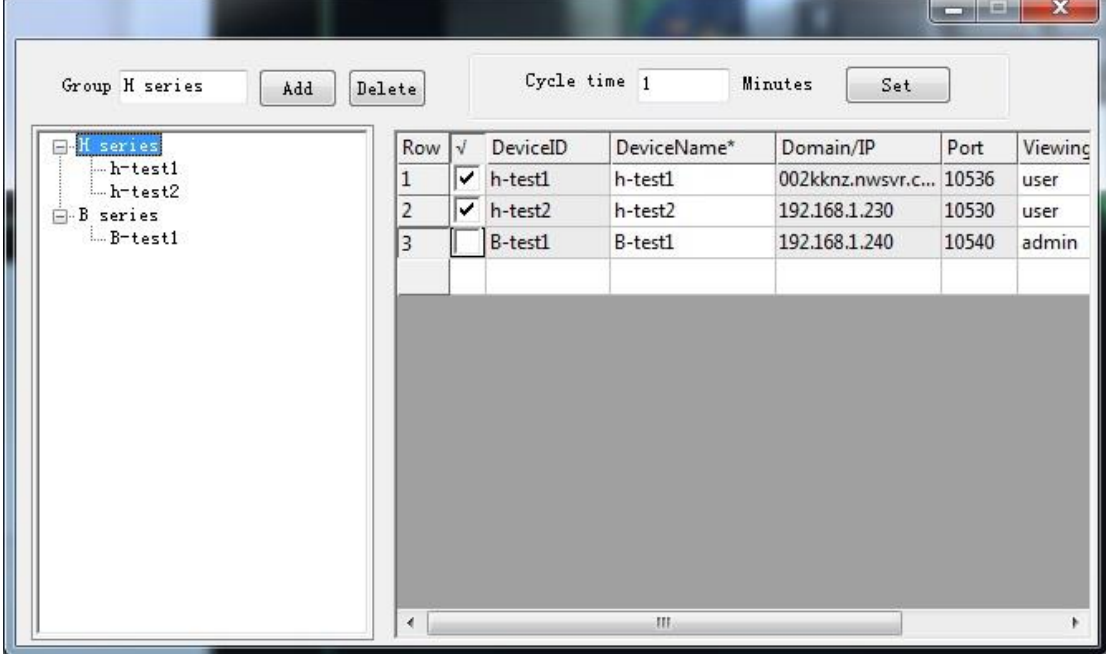

Figure 8 Set Group

#### <span id="page-9-0"></span>**7.2 Play by group**

- $\triangleright$  Select a group in group list, double click and then play all device in this group;
- $\triangleright$  Don't select some group, click button, it play each group by cycle;
- $\triangleright$  Don't select some group, click **button**, it stop to play all groups.

#### <span id="page-9-1"></span>**8 Schedule Record**

Click 'Schedule record' can manage the scheduled recording for the devices.

1) Click  $\Box$ , pop up set plan dialog as figure 9;

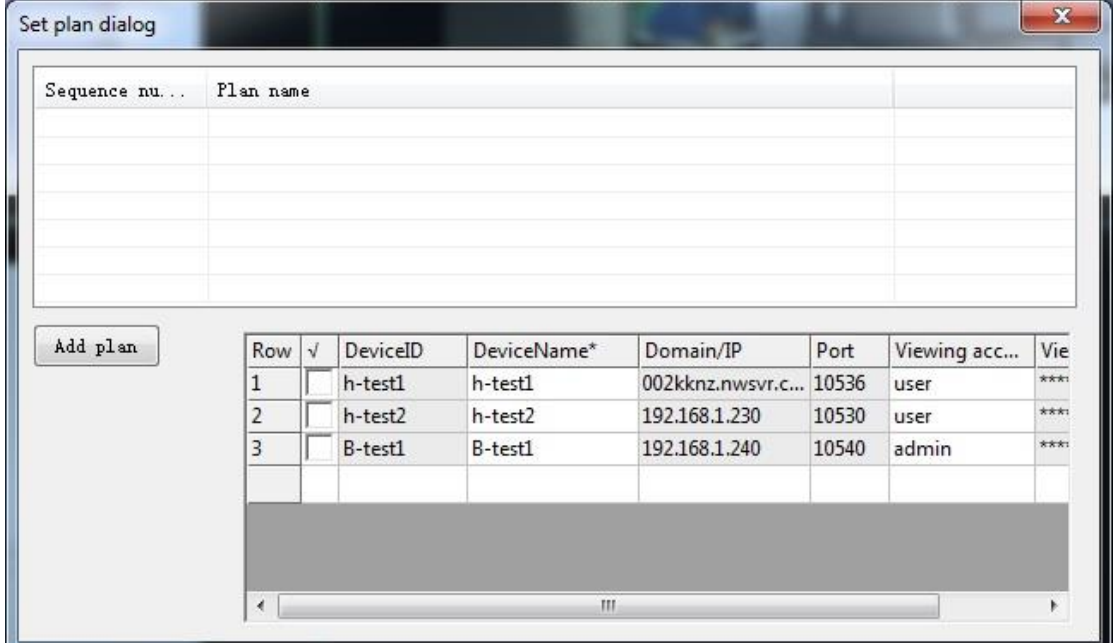

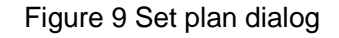

2) Click 'add plan', pop up 'add plan' dialog, you can set plan name, and then click  $\frac{1}{12}$ button can add the duration of record as figure 10,click 'save' button to save them.

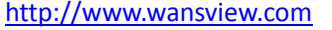

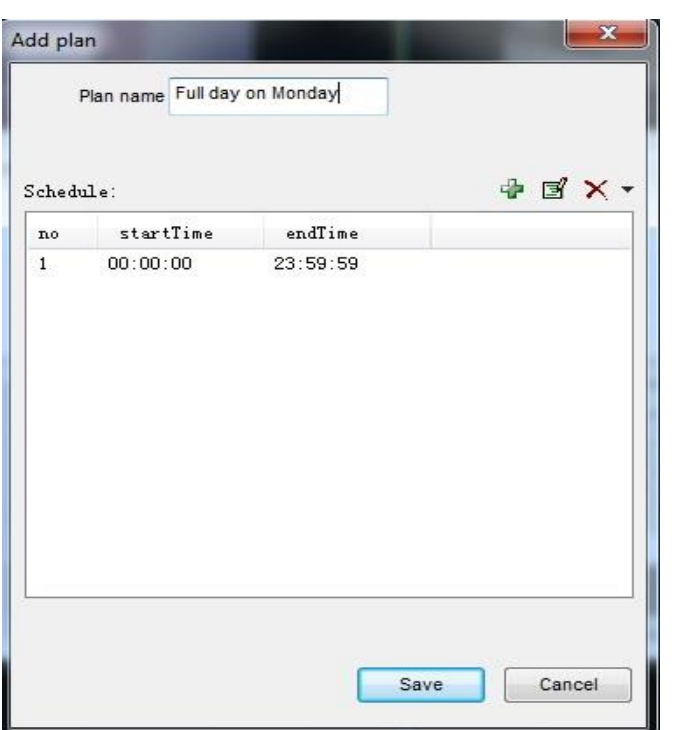

**Wanstriew** 

Figure 10 Add plan

3) Selected plan name, and then tick the device in device list, so the device can be added to the recording plan, the device will record according to the plan, example of figure 11.

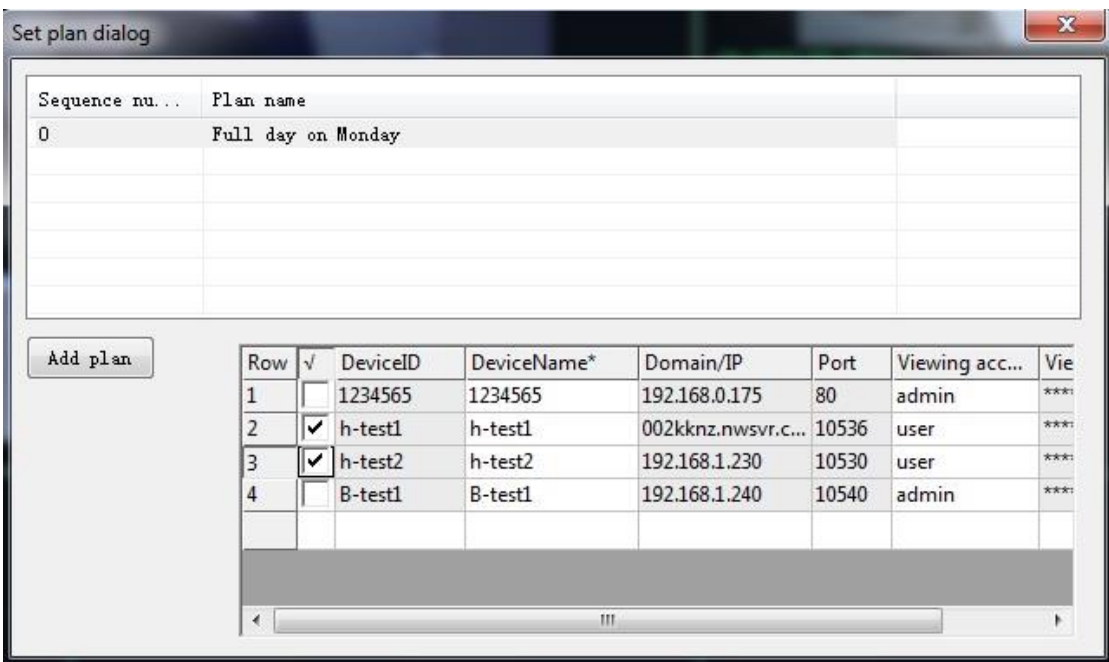

Figure 11 Set plan dialog

- 4) Select a plan name and click button can change the recording plan parameters;
- 5) Select a plan name and click **X** button can delete the recording plan.

### <span id="page-11-0"></span>**9 Alarm setting**

Click 'Alarm settings' can manage alarm of device by the software.

1) Click button, pop up a alarm setting dialog as figure 12.

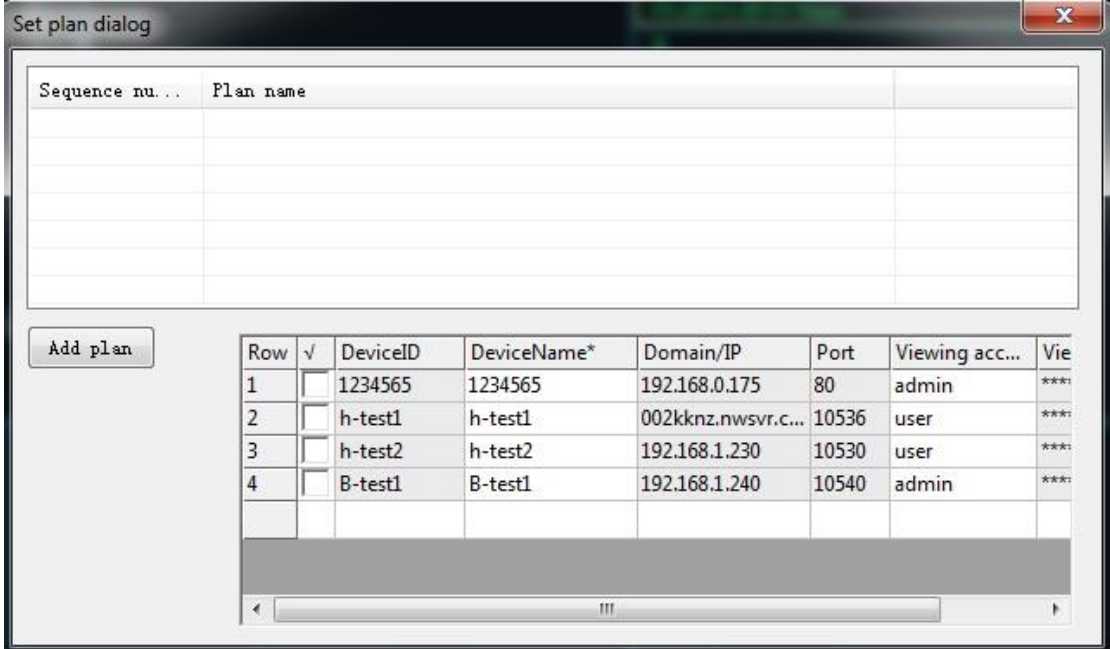

Figure 12 Alarm plan Setting

2) Click 'add plan', pop up a dialog, you can edit the plan, example of figure 13.

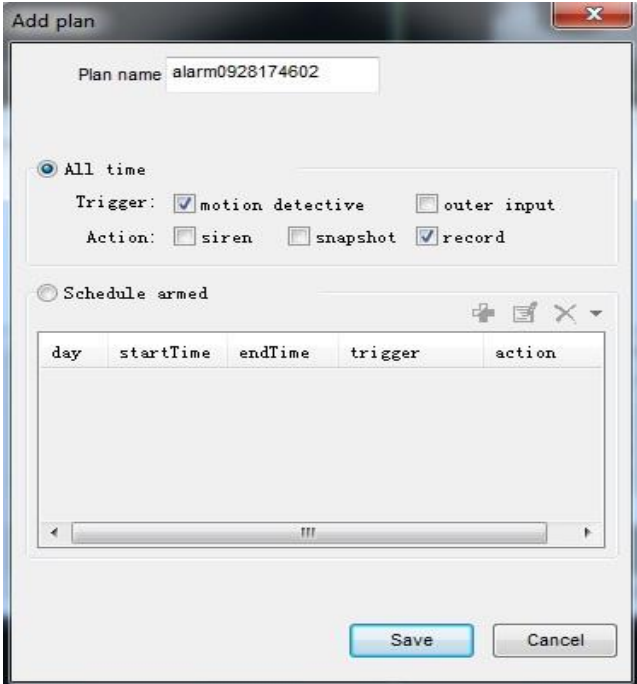

Figure 13

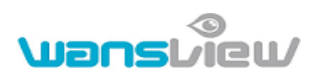

3) Selected plan name, and then tick the devices wanted to add to the plan, so the devices will alarm by plan, example of figure 14;

| Sequence nu | Plan name       |   |                     |                        |                            |            |                      |             |
|-------------|-----------------|---|---------------------|------------------------|----------------------------|------------|----------------------|-------------|
| $\mathbf 0$ | alarm0929105301 |   |                     |                        |                            |            |                      |             |
| Add plan    | Row V<br>$^11$  |   | DeviceID<br>1234565 | DeviceName*<br>1234565 | Domain/IP<br>192.168.0.175 | Port<br>80 | Viewing acc<br>admin | Vie<br>***: |
|             | 2               | ✓ | h-test1             | h-test1                | 002kknz.nwsvr.c., 10536    |            | user                 | ***:        |
|             |                 |   | $\vert$ h-test2     | h-test2                | 192.168.1.230              | 10530      | user                 | ***:        |
|             | 3               |   |                     |                        |                            |            |                      | ***:        |
|             | $\overline{4}$  |   | B-test1             | B-test1                | 192.168.1.240              | 10540      | admin                |             |

Figure 14

- 4) Select a plan in alarm setting list and click  $\Box$  can edit the plan and reset alarm mode;
- 5) Select a plan in alarm setting list and click  $\mathbf{\times}$  button can delete the plan.

**Note: Before alarm setting, please make sure the ip camera's configuration is correct and it could detect the alarm. (refer to the ip camera user manual)**

### <span id="page-12-0"></span>**10 System Setting**

Click button can set some parameters for the software, example of Figure 15.

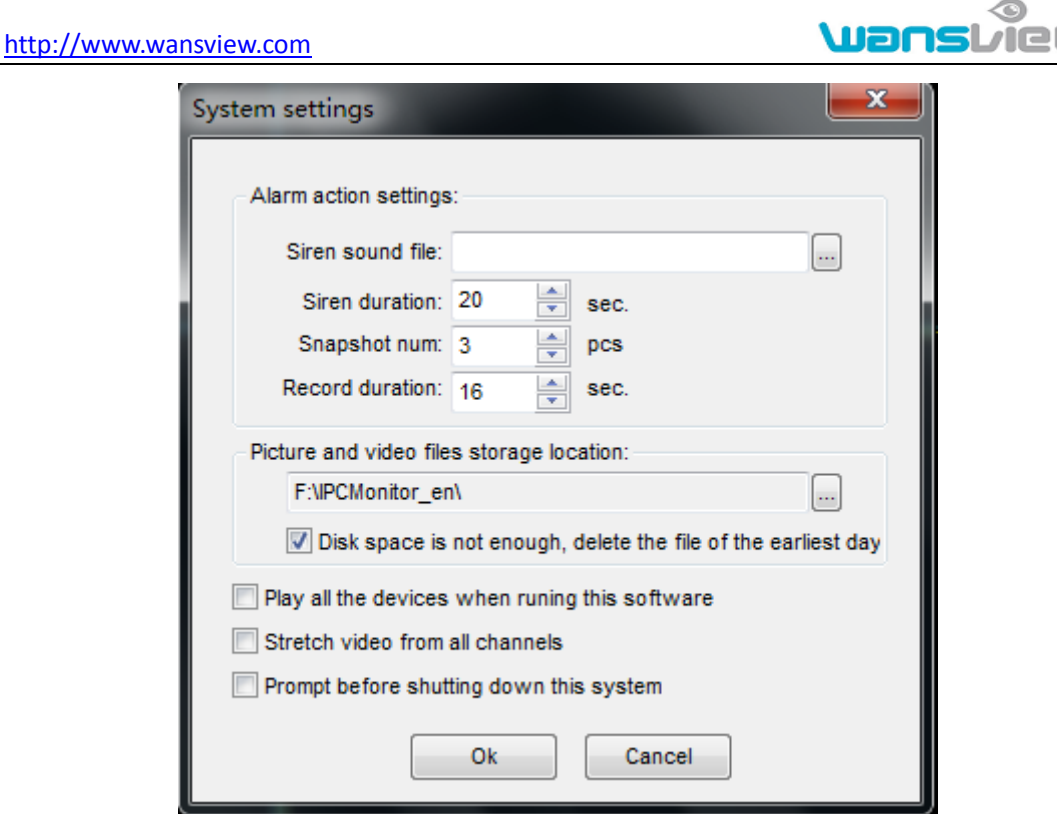

Figure 15 System Setting

Following are some introductions for this window:

- 1) Alarm action settings:
	- User can select other sound file (.wav) as siren sound. The default sound will be used in case this field is blank.
	- Users can also configure the parameters for Siren Duration, Snapshot Number, and Record Duration.
- 2) Storage location:

User can set the snap and video files storage location, the default location is located in installation directory if not set. Snap and videos will be stored in ./snap, and ./record directory.

3) If tick "Disk space is not enough, delete the file of the earliest day", it will automatically delete the earliest day's data and then realize cycle recording when the disk space is less than 900MB. If not ticked, it will stop recording when the disk space

is less than 900MB. For setting the storage location, click  $\boxed{\cdots}$  button and pop up a

dialog, you can set one or several recording location.

- 4) The other options can be set if you ticked:
	- Play all the devices when running this software or not;
	- Stretch video from all channels or not;
	- Prompt before shutting down this system or not.

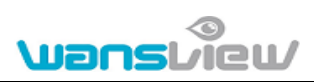

### <span id="page-14-0"></span>**11 Recording playback**

Click **button**, open the record player, you can enter the main location stored video file, and also view corresponding video file by device name, support multiple recording playback at same time, the interface as Figure 16.

| EyePlayer Players V1.13.08.01          |                |             |                                               | П<br>X<br>I                                                                                              |
|----------------------------------------|----------------|-------------|-----------------------------------------------|----------------------------------------------------------------------------------------------------|
|                                        | $\overline{2}$ |             |                                               | Directory:<br>▾╎<br>Device Name:<br>2013-08-14 11:13:12<br>From:<br>To:<br>2013-08-14 11:13:12<br>Search |
| 3                                      | $\overline{4}$ |             |                                               |                                                                                                    |
| ▎▎▊▁▏<br>00:00:00/00:00:00<br>K N<br>п |                | 謂<br>攡<br>≣ | $\blacktriangleright\blacktriangleright$<br>羃 | <sup>O</sup> Play by channel<br>● Play by file                                                           |

Figure 16 Recording playback

### <span id="page-14-1"></span>**12 Other operation and introduction**

#### <span id="page-14-2"></span>**12.1 Basic video operation**

- $\triangleright$  Double click on a channel will stretch the video to full screen. And double click it again, the video will shrink back to its original size.
- $\triangleright$  Click and hold a channel can drag and drop it to another channel, in case the target channel is utilized, the two video channels will be swapped.
- $\triangleright$  Click mouse right key on a channel, user can perform some operations like stop video, stretch, etc from the pop-up menu.
- $\triangleright$  Click the icons in the status bar for each channel, you can snapshot or record manually. Due to different functions, every series product has its own icon content. It display alarm icon when the device detected alarm; The button at right will become red when recording.

FR. 20.50FPS

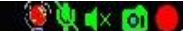

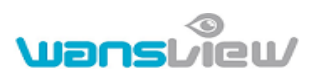

#### Figure 17 Channel Status Bar

Note: User can only to talk and monitor the sound from the device at current channel. The talk icon is disabled if another user is talking.

#### <span id="page-15-0"></span>**12.2 Other introductions for device list**

- $\triangleright$  The device name become green when it is playing;
- It display alarm icon  $\overline{\bullet}$  in device list when the device is alarming, example of Figure 18;

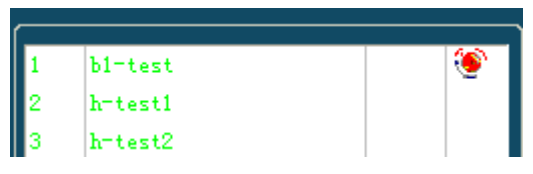

Figure 18 Device list

 $\triangleright$  Double click on alarm icon, will display alarm log of the device, example of Figure 19.

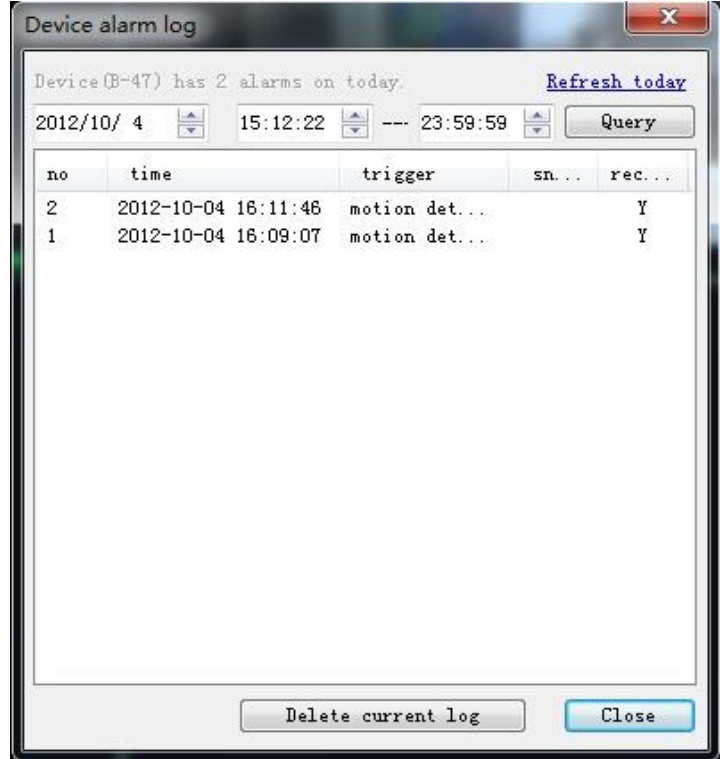

Figure 19 Alarm log

#### <span id="page-15-1"></span>**12.3 Recording strategy**

- $\triangleright$  The software supports three recording, alarm recording, schedule recording and manual recording;
	- It indicates the device is recording when the recording status button become red;
	- User can click recording status button to run recording manually when the button

is green, the button become red when the device run recording; click it again, stop recording; The device will stop recording after 1 hour if forgetting to stop recording manually;

- The device will run scheduled recording when scheduled recording and alarm recording were triggered in same time duration;
- $\triangleright$  The file name of alarm recording, manual recording and scheduled recording will be named for A, M, S as prefix respectively, the start time stamp will be fill up the other parts and end up with .avi (H series products' suffix is .asf);
- $\triangleright$  It creates automatically a new recording file each 1 hour at scheduled recording.
- $\triangleright$  The logical way of recoding overwriting is calculated by day, example for a device records from 14 Aug, 2013 and record it to driver D:, it will automatically stop recording, not to overwrite file automatically when the driver D: is not enough space(under 900Mb); it will automatically launch to record and delete recording file at previous day until 15 Aug, 2013.

### <span id="page-16-0"></span>**13 Notifications**

- 1) Ensure that settings of the device are correct and can be access by web browsers.
- 2) Need administrator account to install the software in vista and windows 7 or above;
- 3) When performing centralization monitoring, if the running speed is slow and the software is unstable, please open Windows Task Manager and check the percentage of CPU usage, if it take more than 80%, maybe the CPU performance is not enough, so the user can decrease resolution, or reduce monitoring devices.